• Windowsボタンを右クリックして「Windows PowerShell(管理者)」を実行

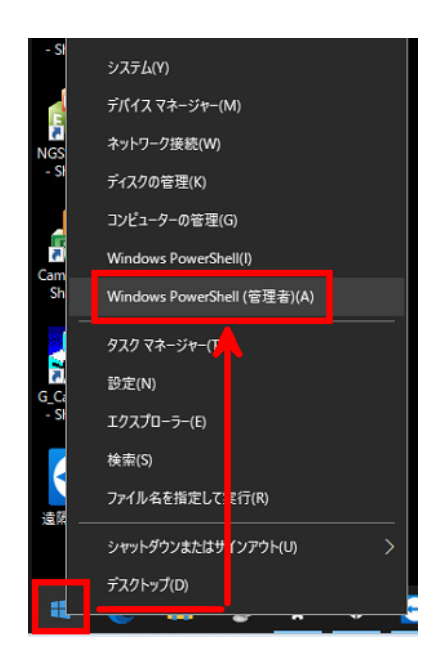

• 表示されたコマンドラインに

## **Add-MpPreference -ExclusionProcess "GZexpandsensor.dll"**

と打ち込んでEnterを押します。 (2行目が出現したら実行されたということになります。)

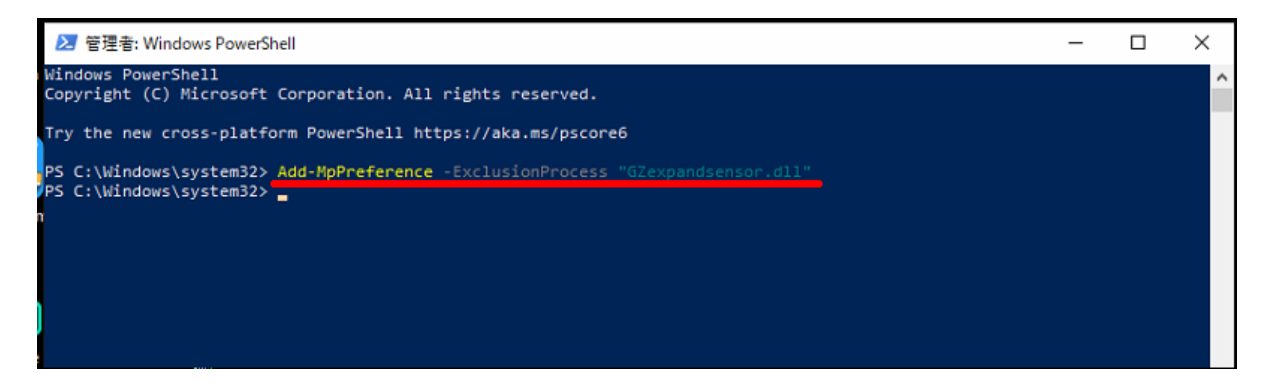

- 実行したら×で閉じます。
- ゲーム上で遅延が無いか確認します。

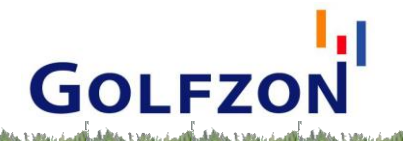